# **brother.**

**Hafciarka**

# **Dodatek do instrukcji obsługi**

Product Code (Kod produktu): 884-T07

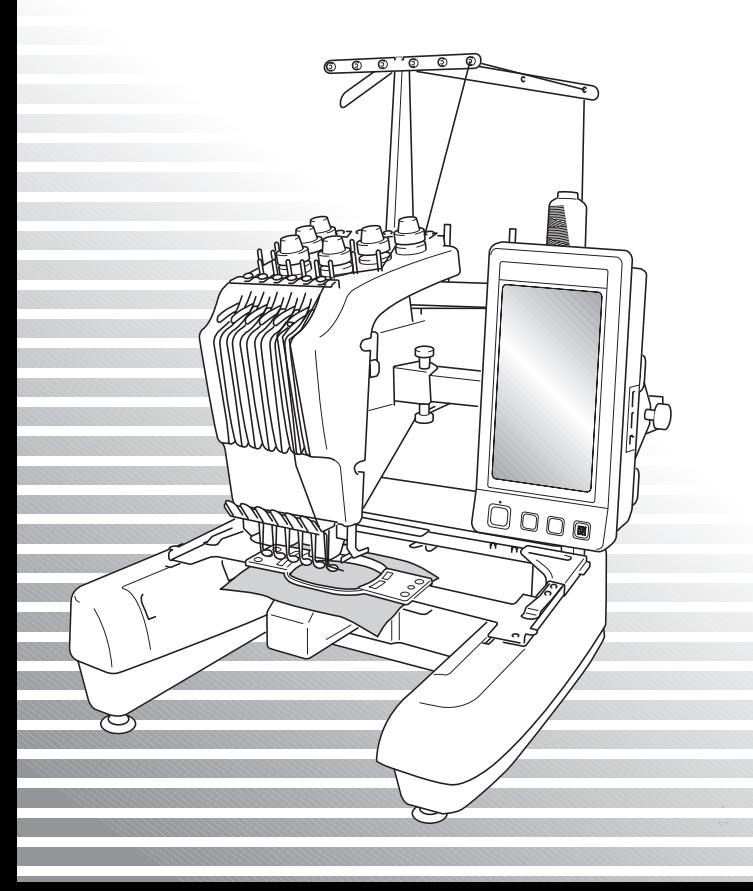

# **Dodatkowe funkcje hafciarki PR650e**

W wersjach 2 i 3 dodano następujące funkcje. Przed użyciem tej maszyny należy dokładnie przeczytać zarówno niniejszą instrukcję, jak i ins[trukcj](#page-1-0)ę obsługi (zawierającą opis wersji 1) dołączonej do maszyny PR650e.

■ **Dodano dziesięć** wzorów haftu ( **).** ).

Szczegółowe informacje na temat wzorów zn[ajduj](#page-3-0)ą się [w](#page-5-1) Skróconej instrukcji obsługi.

- **Można zmieniać jasność ekranu LCD. (str. 1)**
- **Można anulować ustawienia kolorów nici dotyczące poprzednich wzorów ściegów. (str. 2)**
- **Przesuwanie do przodu lub do tyłu o 500 úciegów.** (str. 3)
- **Grupowanie łączonych wzorów. [\(str.](#page-5-0) 3-str. 5)** Przy użyciu tej funkcji powtarzający się wzór można wyszyć bez sortowania kolorów.
- **Ekran ustawień składa się teraz z szeúciu stron.** Rysunki i opis znajdują się w Skróconej instrukcji obsługi maszyny PR650e. (str. 9)
- **Dodano funkcję** Link. (str. 5[\)](#page-10-0) Ta funkcja umożliwia edycję wzorów haftu w oprogramowaniu do edycji haftu dostarczanym z funkcj[ą](#page-11-0) Link, takim jak PE-DESIGN NEXT lub nowsze, i przesyłanie ich z komputera do wielu hafciarek. Dokładne specyfikacje maszyny dotyczące łączenia można uzyskać u [autoryz](#page-11-1)owanego sprzedawcy.
- **Numery nici określone przez producenta można wyświetlić na urządzeniu, jeśli wartość kodu nici PES to "ON". (str. 10)**
- <span id="page-1-0"></span>■ **Na ekranie haftowania można wyúwietlić czas pozostały do zatrzymania hafciarki. (str. 11)**
- **Jeúli zastosowano tymczasowe ustawienie igielnicy, na ekranie haftowania zostanie wyúwietlona ikona ( ) wskazująca wybraną igielnicę. (str. 11)**

# **Regulacja jasnoúci wyúwietlacza**

Jeśli obraz wyświetlany na ekranie LCD jest za ciemny lub za jasny, można zmienić jasność ekranu.

1**Naciúnij .**

2**Wyúwietl stronę 5 ekranu ustawień.**

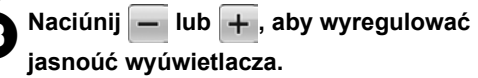

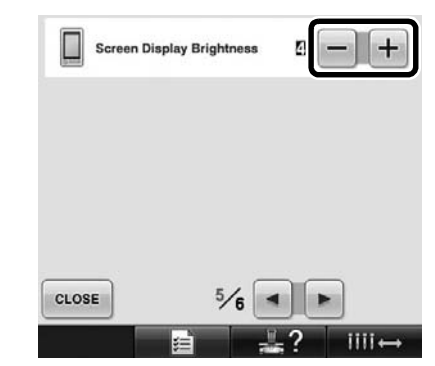

Im mniejsza wartość tego ustawienia, tym ciemniejszy obraz. Im wyższa wartość tego ustawienia, tym jaśniejszy obraz.

1

# **Anulowanie ustawień koloru nici dla wczeúniej wyszytego wzoru**

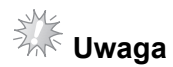

● Ustawienia koloru zostaną całkowicie anulowane, nawet w trakcie wykonywania haftu przez maszynę.

# 1**Naciúnij .**

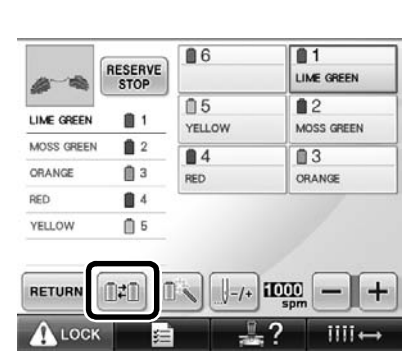

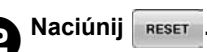

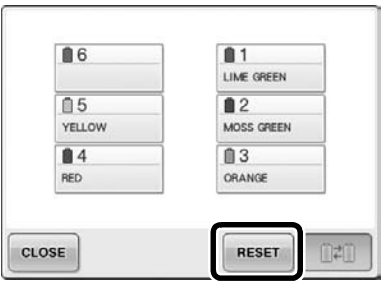

 $\blacktriangleright$  Ustawienie koloru nici zostanie anulowane.

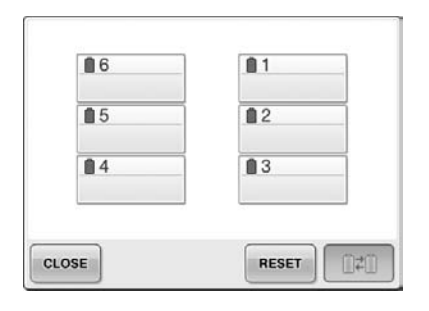

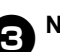

# **3**Naciúnij **CLOSE**

 $\blacktriangleright$  Kolory nici zostaną przypisane przez maszynę ponownie, niezależnie od poprzedniego ustawienia szpulki.

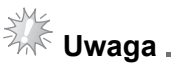

● Aktywacja tej funkcji nie powoduje usunięcia ustawień kotwiczenia igielnic, do których przypisano kolor nici (patrz "Programowane ustawienia igielnicy" na stronie 132 instrukcji obsługi hafciarki PR650e).

# **Przesuwanie o pięćset úciegów do przodu/do tyłu**

Na ekranie nawigacji úciegów dodano opcje **i .** so i . Szczegółowe informacje na temat przesuwania między úciegami do przodu lub do tyłu można znaleüć w rozdziale "Haftowanie od początku lub úrodka wzoru" na stronie 108 instrukcji obsługi hafciarki PR650e.

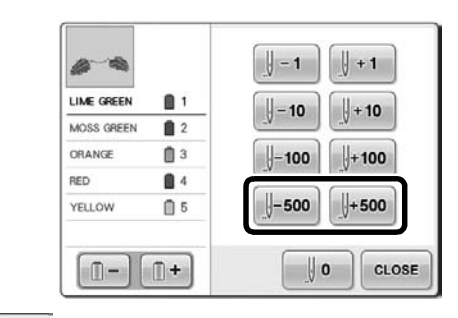

 $\parallel$ -soo Każde naciúnięcie tego przycisku powoduje przesunięcie o pięćset úciegów do tyłu.

 Każde naciúnięcie tego przycisku powoduje przesunięcie o pięćset úciegów do przodu.

### <span id="page-3-0"></span>**Edytowanie wzorów w grupie**

Łączone wzory można grupować i jednoczeúnie poddawać edycji (obracać, zmieniać rozmiar itp.).

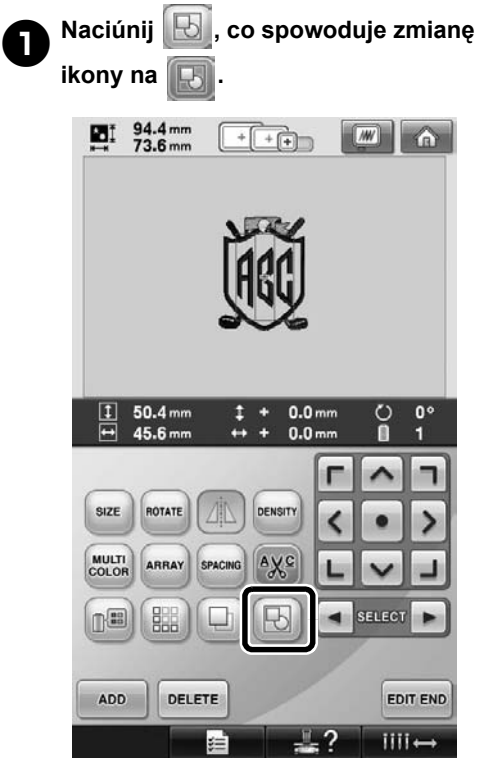

 $\blacktriangleright$  Wszystkie wzory wyúwietlane w obszarze danego wzoru zostaną pogrupowane.

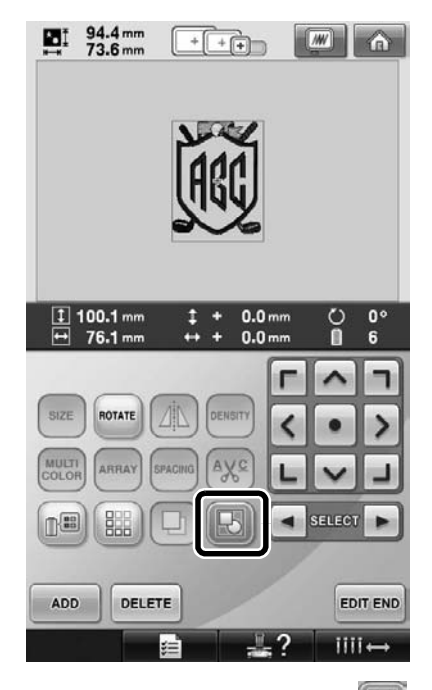

Aby rozgrupować wzory, naciśnij ikonę **. Jeśli** . Jeśli istnieje wiele grup wzorów, zostanie rozgrupowana bieżąca grupa wzorów.

#### **Szycie powielonego wzoru bez sortowania kolorów**

W przypadku wzorów powielonych przy pomocy

funkcji obramowań naciúnięcie sEWING powoduje automatyczną zmianę kolejnoúci szycia kolorów w taki sposób, aby umożliwić szycie w danym kolorze w sposób ciągły. Wzór można edytować zgodnie z poniższą procedurą, aby umożliwić szycie z wykorzystaniem powielonego wzoru bez sortowania kolorów.

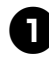

1**Utwórz wzór haftu z obramowaniem**  łączonym (patrz "Projektowanie **powielonych wzorów" na stronie 172 w instrukcji obsługi PR650e).**

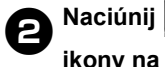

2**Naciúnij , co spowoduje zmian<sup>ę</sup>**

 $\blacktriangleright$  Funkcja obramowania zostanie anulowana.

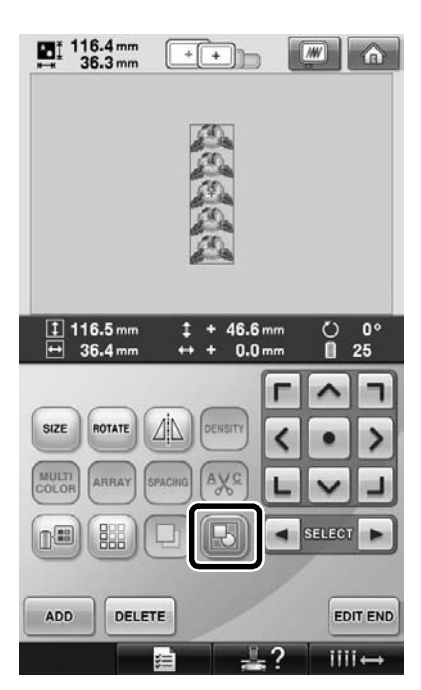

3**Jeśli jest konieczne przegrupowanie** 

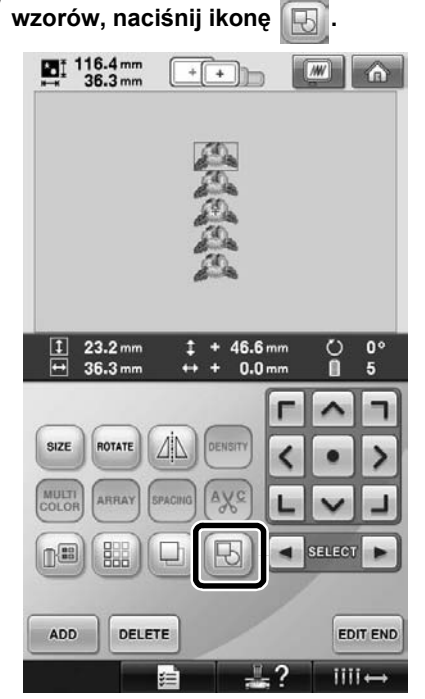

 $\blacktriangleright$  Wszystkie wzory wyúwietlane w obszarze danego wzoru zostaną pogrupowane.

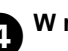

**4** W razie potrzeby naciúnij **BB** w celu **wyszycia oznaczenia nici, a następnie** 

**naciúnij .**

(Patrz strona 175 w instrukcji obsługi PR650e)

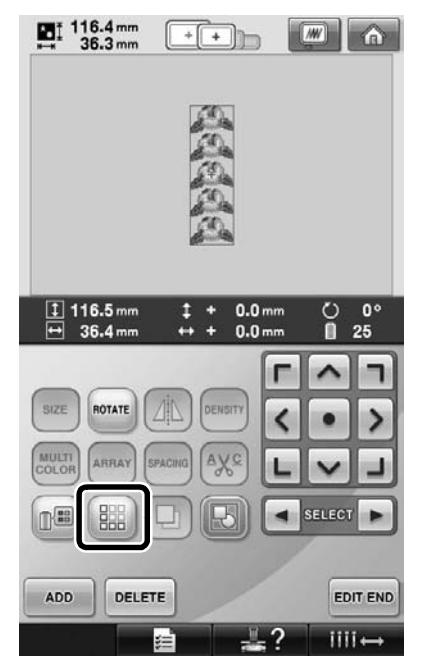

<span id="page-5-1"></span>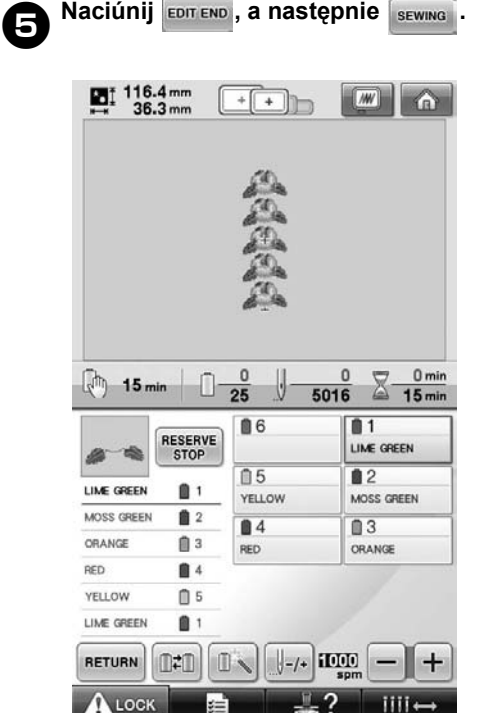

# <span id="page-5-0"></span>**Przesyłanie wzorów haftu z komputera do maszyny (funkcja Link)**

#### **Operacje dostępne dla funkcji Link**

■ **Wysyłanie wielu wzorów haftu do podłączonych hafciarek**

Do hafciarki można przesłać nawet 100 wzorów haftu, a stan haftowania przesyłanych wzorów można wyúwietlić na monitorze komputera. Do podłączania hafciarki do komputera służy dołączony kabel USB.

■ **Na komputerze można sprawdzić** stan **szycia hafciarki (tego modelu)** (Przykład podłączenia wielu maszyn)

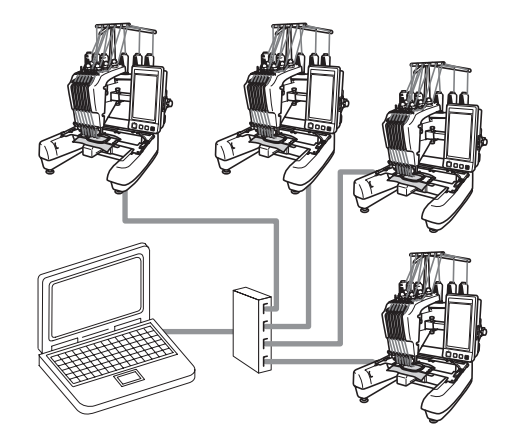

#### **Przypomnienie**

● Do podłączania do komputera kilku hafciarek należy użyć dostępnego w handlu koncentratora USB. Zalecane jest korzystanie z koncentratora USB z własnym zasilaniem. **Nie** należy używać przedłużaczy ani wzmacniaczy USB. Szczegółowe informacje na temat korzystania z koncentratora USB można znaleüć w jego instrukcji obsługi.

#### **Haftowanie przy użyciu funkcji Link**

Najpierw, za pomocą oprogramowania do edycji haftu, należy utworzyć wzór haftu, który ma zostać wysłany do hafciarki.

# **XXX Uwaga** \_

- Za pomocą funkcji Link można haftować tylko dane haftu zapisane w formacie PES (.pes).
- Danych w formacie .dst nie można wybrać do wysłania z komputera za pomocą funkcji Link.
- Funkcji Link nie można używać do dużych (dzielonych) wzorów haftu.
- Do hafciarki zamocuj ramkę do haftowania o rozmiarze odpowiadającym wzorowi, który ma zostać wysłany.

Naciúnij **E** , a następnie **i F**,

**aby przejúć do strony 5 ekranu ustawień maszyny.**

2**Naciúnij , aby włączyć funkcję Link.**

 $\mathbb{R}^{\mathcal{S}^{\star}}$ Link

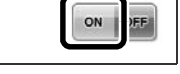

**> Po wyúwietleniu poniższego komunikatu** naciúnij <sup>ok</sup>

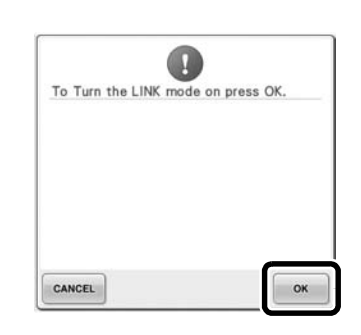

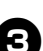

3**Wyłącz hafciarkę.**

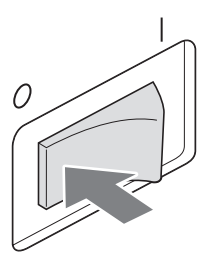

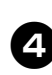

4**Podłącz hafciarkę do komputera za pomocą dołączonego kabla USB.**

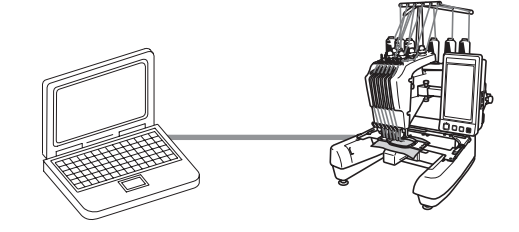

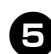

#### 5**Włącz hafciarkę.**

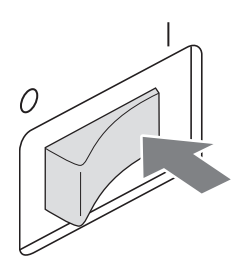

6**Zastosowanie oprogramowania do edycji haftu, dostarczanego z funkcją Link, takiego jak PE-DESIGN NEXT lub nowsze, umożliwia wysyłanie wzorów haftu do maszyny w trybie Link z komputera.**

7**Po wyúwietleniu poniższego komunikatu naciúnij .**

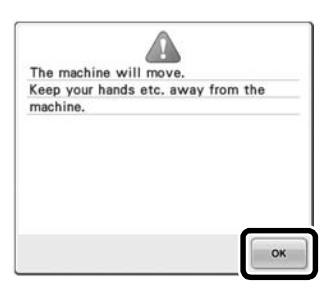

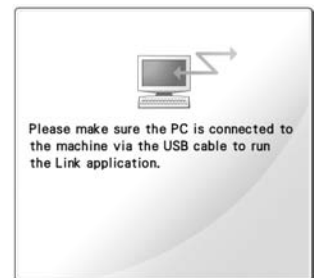

▶ Na ekranie LCD maszyny, gdy łączy się ona z komputerem, zostanie wyúwietlony komunikat.

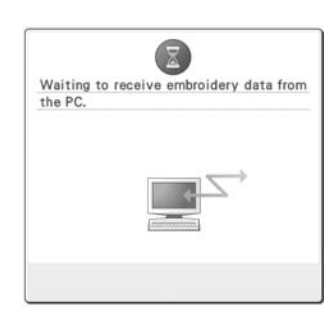

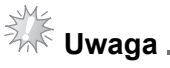

● Szczegółowe informacje o korzystaniu z oprogramowania do edycji haftu można znaleüć w instrukcji obsługi, dołączonej do oprogramowania.

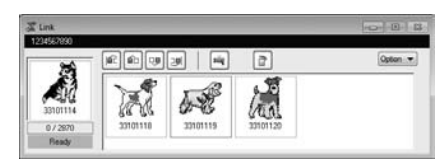

- To okno dialogowe Link jest wyúwietlane przez oprogramowanie PE-DESIGN NEXT.
- Wyúwietlenie poniższego komunikatu o błędzie oznacza, że typ zainstalowanej w maszynie ramki do haftowania nie odpowiada rozmiarowi wzoru. Należy wymienić ramkę do haftowania na odpowiadającą rozmiarowi wzoru.

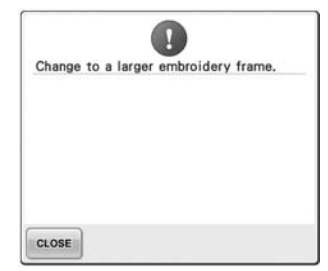

#### 8**Po otwarciu wzoru haftu przez maszyn<sup>ę</sup> zostanie wyúwietlony ekran haftowania.**

 $\triangleright$  Otwarty wzór haftu zostanie wyúwietlony w obszarze wyúwietlania wzoru wraz z ikoną funkcji Link.

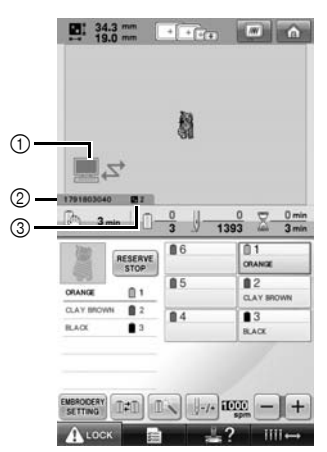

- 1 Ikona funkcji Link
- 2 10-cyfrowy identyfikator maszyny
- 3 Numer wzoru w kolejce
- Naciúnij **od koru**, aby usunąć wzór.

#### **Przypomnienie**

- Gdy hafciarka jest podłączona do komputera, jej stan można wyúwietlić za pomocą funkcji oprogramowania do edycji haftu. W przypadku jednoczesnego podłączenia wielu hafciarek stan maszyn należy sprawdzić za pomocą 10-cyfrowego identyfikatora maszyny wyúwietlanego na ekranie maszyny. Na komputerze można wyúwietlić następujące informacje:
	- Numer szytego úciegu i łączną liczbę úciegów we wzorze
	- Informacje o błędach szycia

#### 9**Aby zmienić ustawienia haftowania dla**

- **otwartego wzoru haftu, naciúnij .**
- Naciúnij  $\begin{bmatrix} \infty \\ \infty \end{bmatrix}$ , gdy zostanie wyúwietlony poniższy komunikat. Naciúnij , aby powrócić do ekranu haftowania.

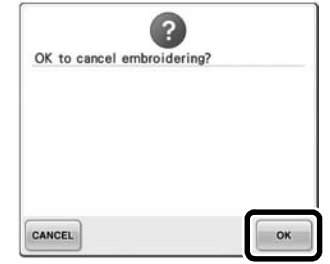

 $\blacktriangleright$  Ponownie pojawi się ekran ustawień haftu.

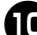

#### 0**Po okreúleniu żądanych ustawie<sup>ń</sup> naciúnij , aby powrócić do ekranu haftowania.**

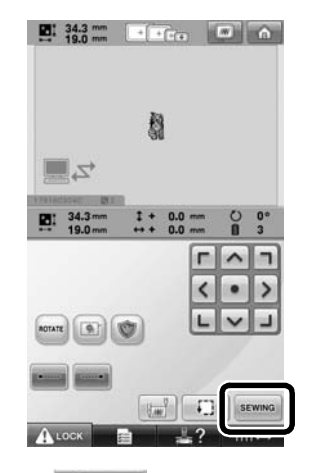

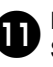

#### a**Naciúnij , a następnie przycisk Start/stop w celu rozpoczęcia haftowania.**

 $\blacktriangleright$  Po zakończeniu haftowania zostanie wyúwietlony następujący komunikat.

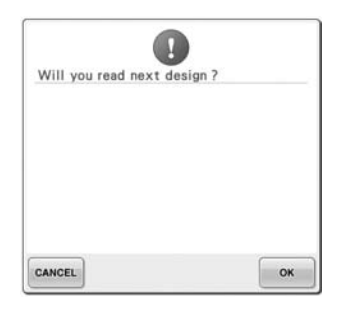

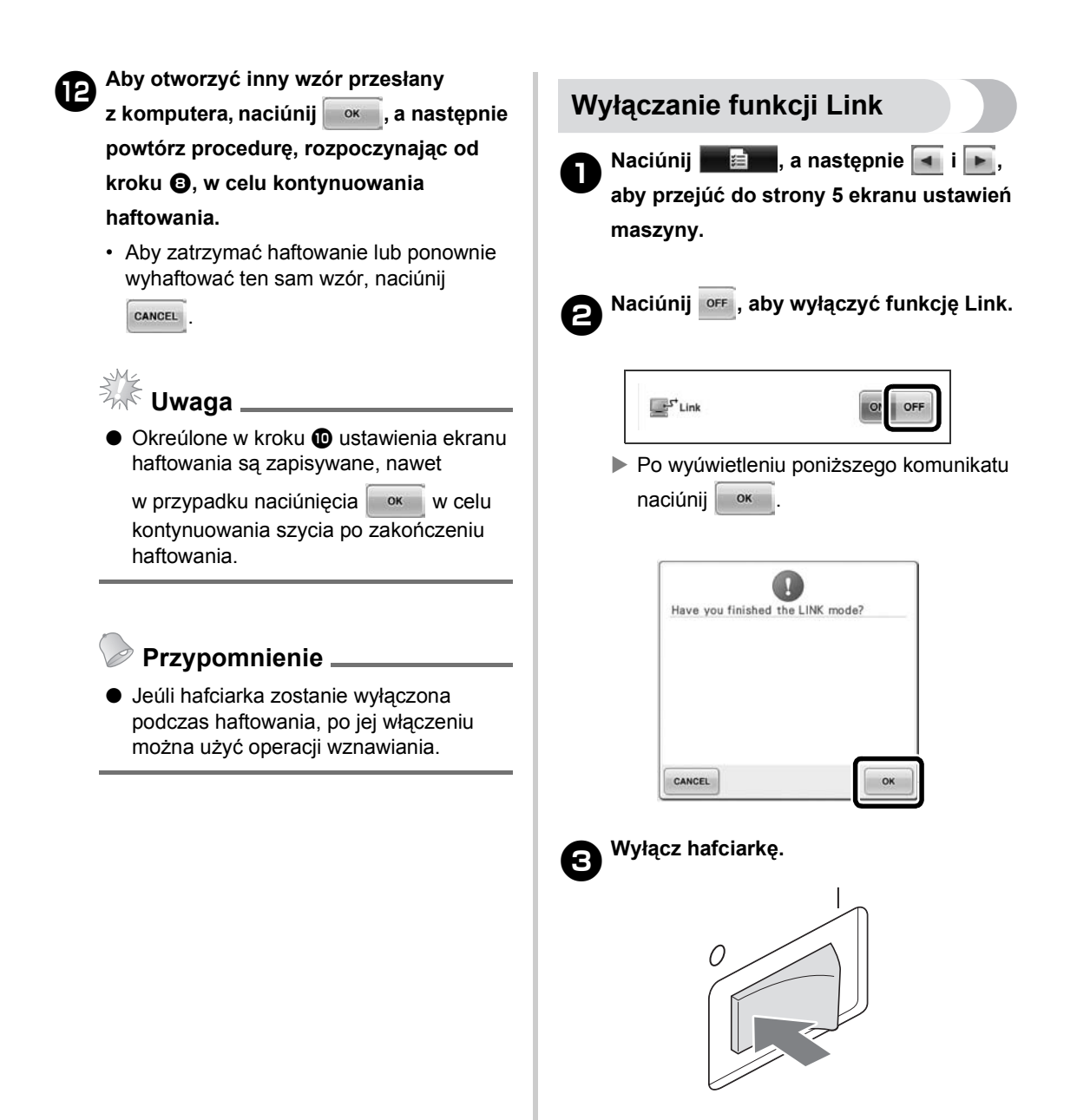

#### **Komunikaty o błędach dotyczących funkcji Link**

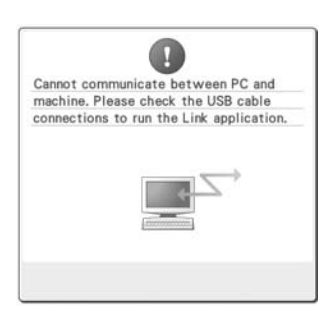

**Maszyna nie może odebrać żadnych danych z komputera w trybie Link.** Wyłącz maszynę i sprawdü

<span id="page-10-0"></span>połączenie USB. Po poprawnym podłączeniu kabla USB ponownie włącz maszynę.

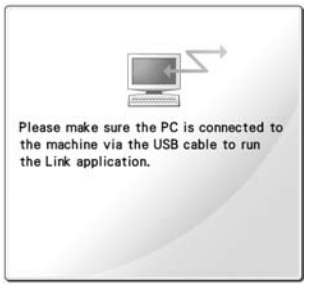

**Maszyna nie może się komunikować z komputerem w trybie Link.** Wyłącz, a następnie ponownie włącz hafciarkę.

# **Wybieranie informacji o kolorze nici dla danych w formacie PES**

Szczegółowy opis ekranu ustawień maszyny można znaleźć na stronie 194 instrukcji obsługi maszyny PR650e.

Można wyúwietlić kolor nici dla danych w formacie PES zgodnie z ustawieniem maszyny lub ustawieniem w programie PE-DESIGN, PE-DESIGN Lite lub PED-Basic (oprogramowanie do edycji haftu).

(Informacje na temat ustawienia koloru nici maszyny można znaleüć w rozdziale "Informacje dotyczące zmiany koloru nici", na stronie 197 instrukcji obsługi hafciarki PR650e.)

Kod nici PES można wybrać na stronie 1/6 ekranu ustawień.

**ON:** informacje o kolorze nici będą wyúwietlane zgodnie z ustawieniami programu PE-DESIGN, PE-DESIGN Lite lub PED-Basic (oprogramowanie do edycji haftu).

**OFF:** wyúwietlane informacje o kolorze nici będą zgodne z ustawieniem maszyny.

Przy zakupie hafciarki funkcja ta ustawiona jest na "ON" (włączona).

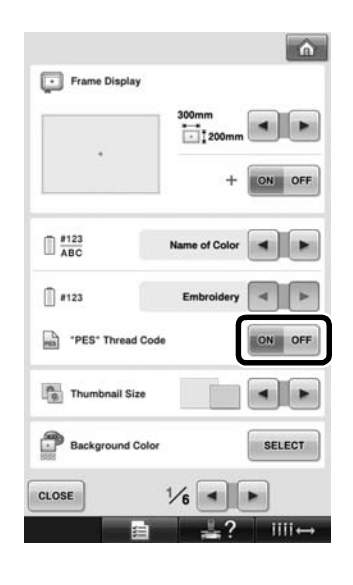

# <span id="page-11-0"></span>**Sprawdzanie czasu do następnego zatrzymania maszyny**

Na ekranie haftowania można wyúwietlić czas pozostały do następnego zatrzymania hafciarki. Maszyna zatrzymuje się, gdy zaistnieje koniecznoúć wymiany szpulki lub gdy przy użyciu innych ustawień maszyna została ustawiona tak, aby się zatrzymała. W przypadku wyúwietlenia wskaünika wymiany szpulki maszyna wymaga wymiany szpulki. Czas wyúwietlany na czerwono sygnalizuje ostatni kolor haftowany przed zatrzymaniem maszyny.

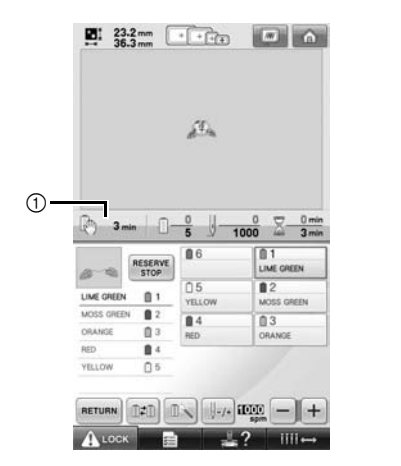

1 Czas pozostały do zatrzymania maszyny

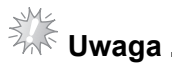

● Wyúwietlane informacje różnią się od tych z wersji 1 (opisanych w instrukcji obsługi hafciarki PR650e).

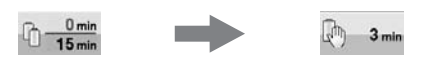

# <span id="page-11-1"></span>**Sprawdzanie tymczasowego ustawienia igielnicy**

Na ekranie haftowania można teraz wyúwietlić igielnicę z zastosowanym tymczasowym jej ustawieniem.

Szczegółowe informacje o tymczasowym ustawieniu igielnicy można znaleüć na stronie 130 instrukcji obsługi hafciarki PR650e.

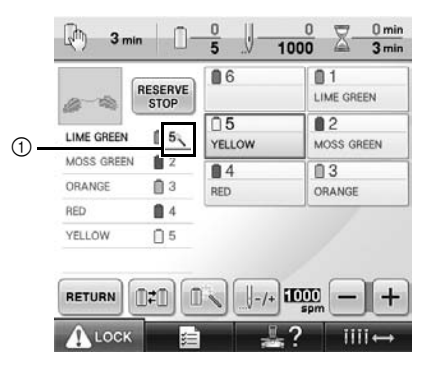

1 Zmieni się numer igielnicy i zostanie wyúwietlone ikona w celu wskazania wybranej igielnicy.